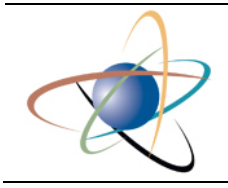

**U.S. Nuclear Regulatory Commission**

# **Office of the Chief Information Officer**

## **ICAM User Guide; One-Time Password, Level Gold, Enroll Enrollment Guide Level Gold Credentialing**

**Version: 1.0 Release Date:** 

> **James Peyton Ed Lorek Hana Seo**

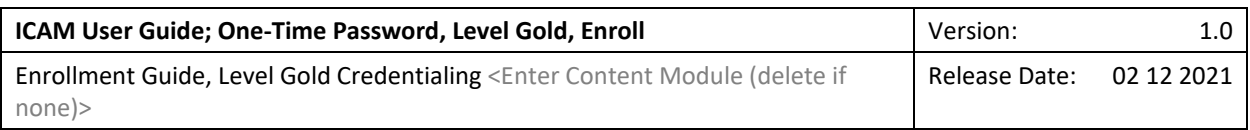

### **Revision History**

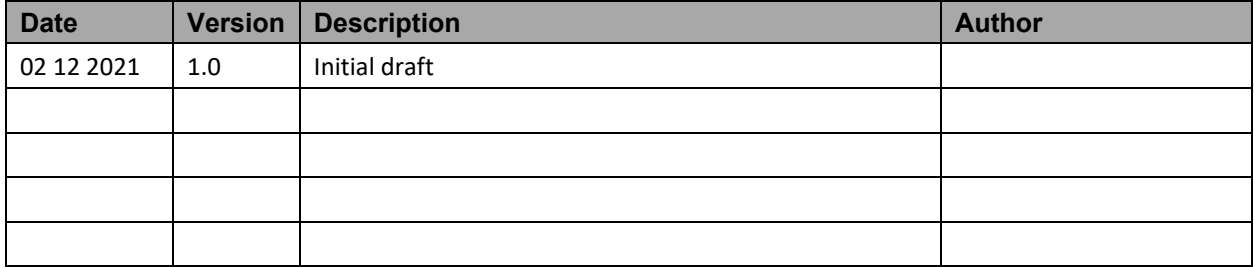

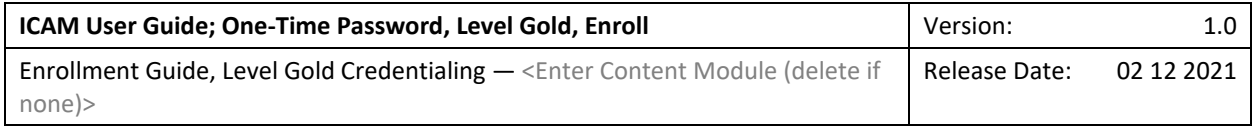

## **Document Designation Review**

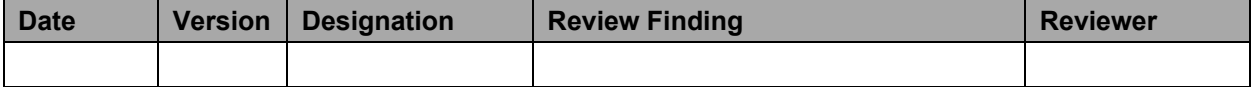

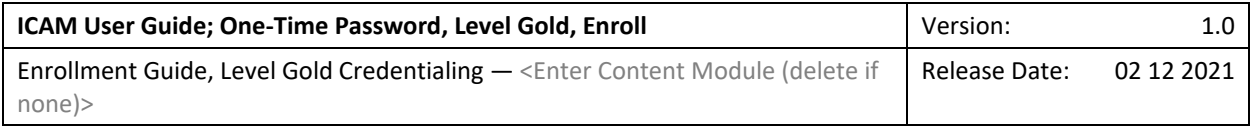

## **Signature Page**

Content approved by

Handwritten Signature

Digital Signature

Date

X

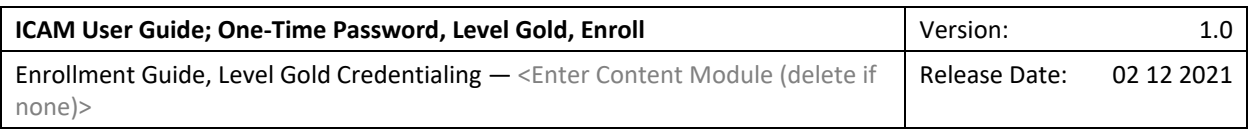

### **Table of Contents**

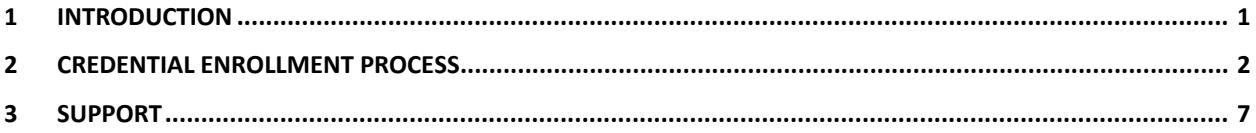

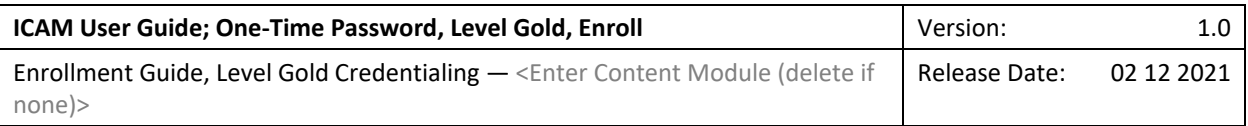

### <span id="page-5-0"></span>**1 Introduction**

This document serves as a User Guide for the Nuclear Regulatory Commission (NRC) external partners, members of the public, that have a need to use NRC's secure web-based applications. More specifically, it describes the process through which an applicant can request a Level Gold digital credential using NRC's web-based credential enrollment system.

Once the applicant has obtained a Level Gold digital credential, it can be used to access select NRC secure web-based applications directly over the internet.

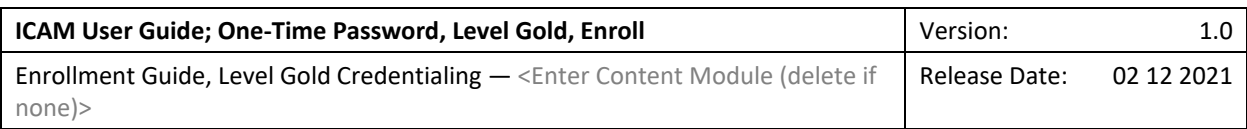

### <span id="page-6-0"></span>**2 Credential Enrollment Process**

This section takes the applicant through the NRC web-based credential enrollment system for the purposes of requesting a Level Gold digital credential. It assumes that the applicant has completed the application specific credential enrollment step and has been forwarded to the NRC External Credentialing Service. The steps below detail the remaining steps required to complete the enrollment process. Below are screenshots of the process with an explanation of what applicants should expect during the enrollment process.

- 1. Use the Google Chrome or Mozilla Firefox web browser to go to the enrollment site for the NRC application for which you are requesting access. Initiate the request for access following that application's specified enrollment process.
- 2. Once you've reached the appropriate point in the application's enrollment process you will be redirected to the NRC's External Credentialing Service and be presented with a registration form, an example of a registration form is depicted below.<br>Digital Credential Request - Registration Information

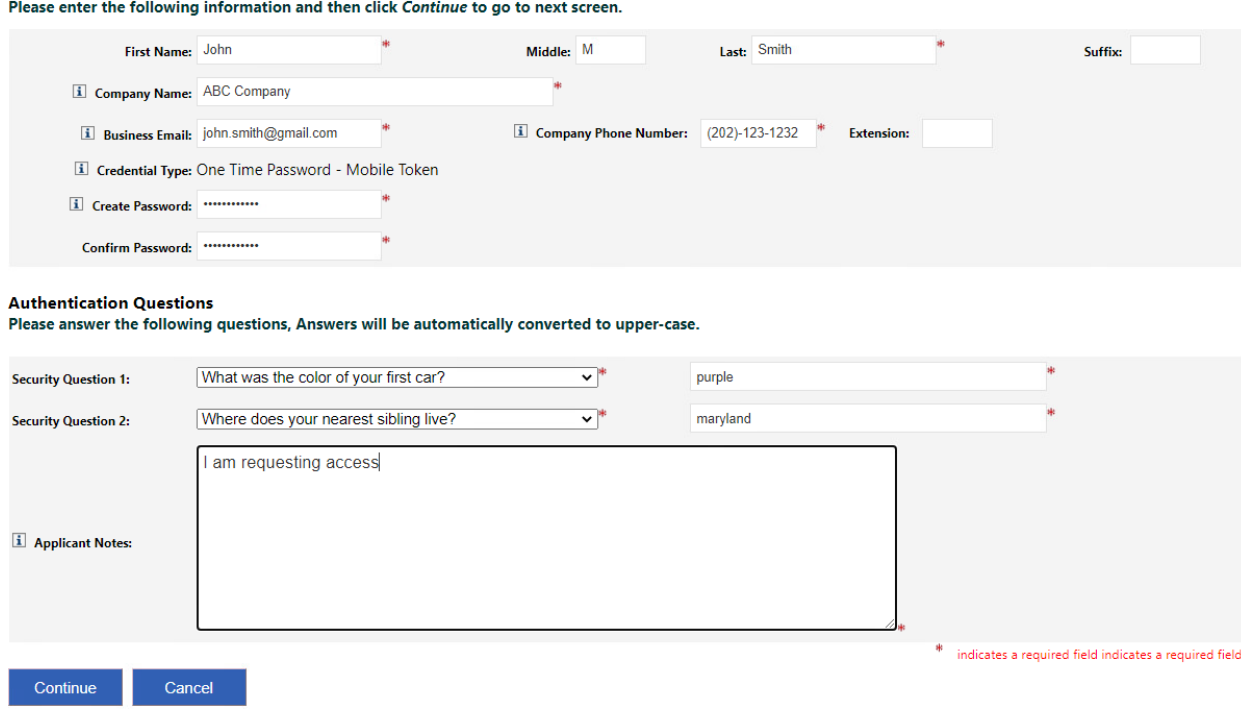

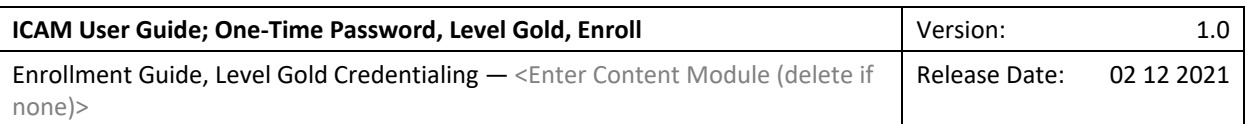

- 3. Complete the remaining required fields:
	- a. Create Password Please create a password that will be used now and throughout the entire lifespan of your digital credential. Enter that password in the "Create Password" field and enter the exact same password in the "Confirm Password" field.

Remember this password as you will need it when your credential is issued to you. Please be certain to protect the password and do not share it with anyone. The password you create must follow these requirements:

- The password is case sensitive
- The password must have a minimum length of 12 characters
- The password must have a least one upper case letter
- The password must have a least one lower case letter
- The password must have a least one special character
- The password must have a least one number
- The password must not contain more than two repeating characters
- 4. Enrollment Confirmation Please review the information as it was captured to ensure correctness. To make any required adjustments click the "BACK" button and then resubmit – keep in mind that all pre-populated data is read-only at this point. To submit and continue the enrollment process click "SUBMIT". To cancel the credential enrollment process click "CANCEL".

### **Digital Credential Request - Confirmation**

Please click on Submit button to submit your request.

#### **Registration Information**

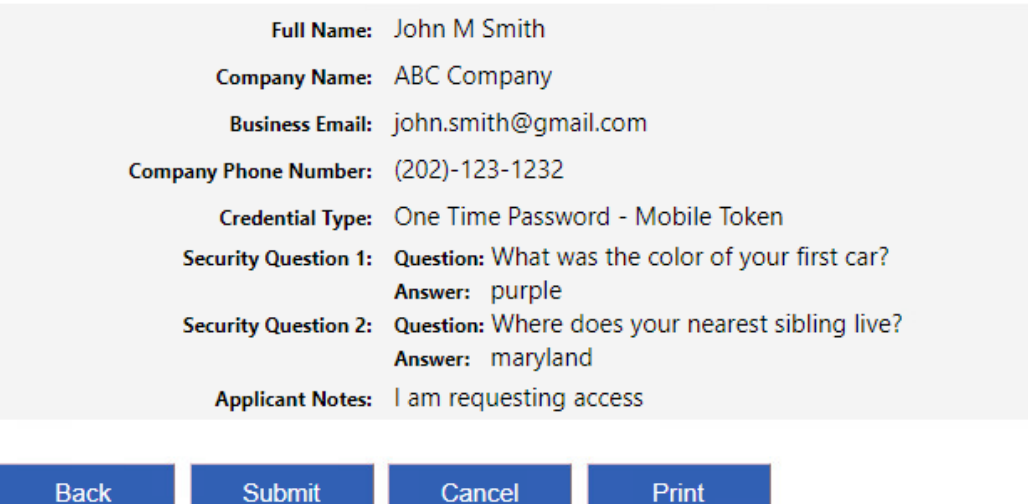

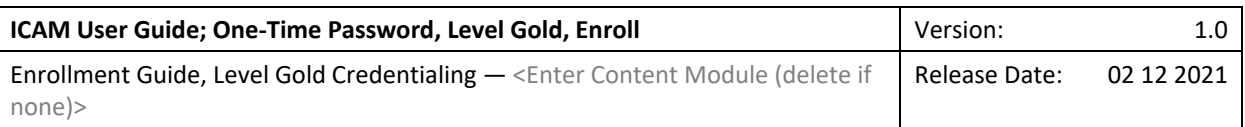

#### 5. Review the confirmation screen and click "DONE"

#### **Request Submission Acknowledgement**

Your request for a NRC One Time Password - Mobile Token credential was successfully submitted. The request has been forwarded for additional processing and you will be notified via email of its progress.

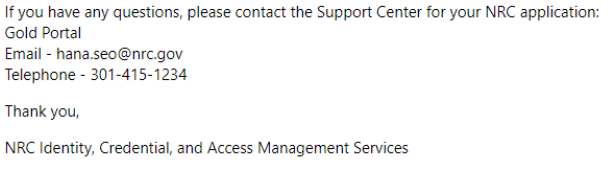

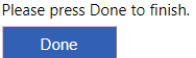

6. Upon completing the above enrollment process, the below confirmation email is sent to the applicant.

Dear HanT SeoT,

Your request for a NRC One Time Password - Mobile Token credential was successfully submitted. This request has been forwarded for additional processing and you will be notified via email of its progress.

If you have any questions, please contact the Support Center for your NRC application: WRR - Gold Email - icodmpki.support@nrc.gov Telephone - XXX-XXX-XXXX

Note: This is an auto-generated email from the NRC External Credentialing Service. Please do not reply to this email.

Thank you,

NRC Identity, Credential, and Access Management Services

#### 7. Once approval has been granted, the applicant will receive an approval email with further instructions on how to obtain their Level Gold digital certificate.

Dear HanT SeoT,

The program sponsor has approved your Gold Credential application for WRR - Gold and now you will need to login to ECS portal to provide your identity information. The identity information that you must provide will be a recent picture of yourself and a government issued ID. More information will be available on the identity proofing form once logged in.

. Please visit our website NRC External Credential Service to provide this info

You will use the user ID below along with the password you created when you applied to access the ECS portal: hxs2004

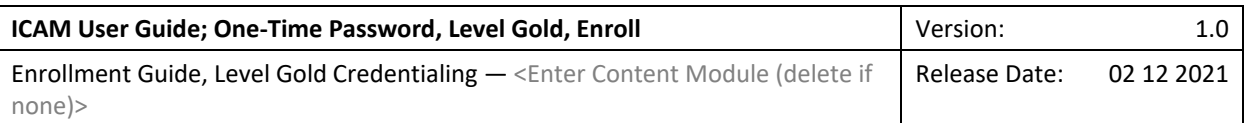

The applicant will have to go through the ID proofing process which will require the applicant to log in to the ECS portal and provide two (2) photo identifiers including a government furnished identity document. An example of the ID proofing form is depicted below.

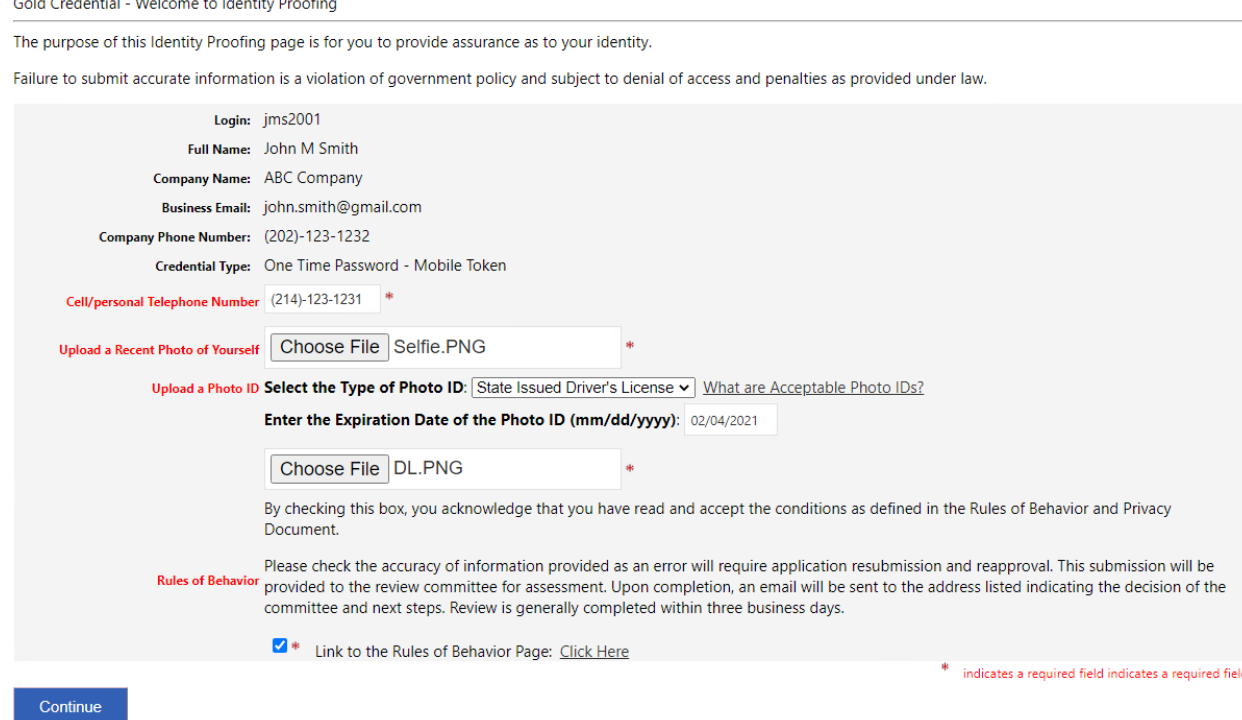

\*Note the list of Acceptable Photo IDs in the "What are Acceptable Photo IDs?" link and Appendix A of this document.

\*Please make sure to review the Rules of Behavior

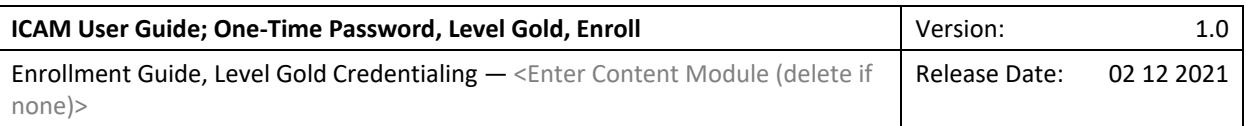

8. Identity Proofing Confirmation - Please review the information as it was captured to ensure correctness. To submit and continue the ID proofing process click "SUBMIT".<br>Gold Credential - Review

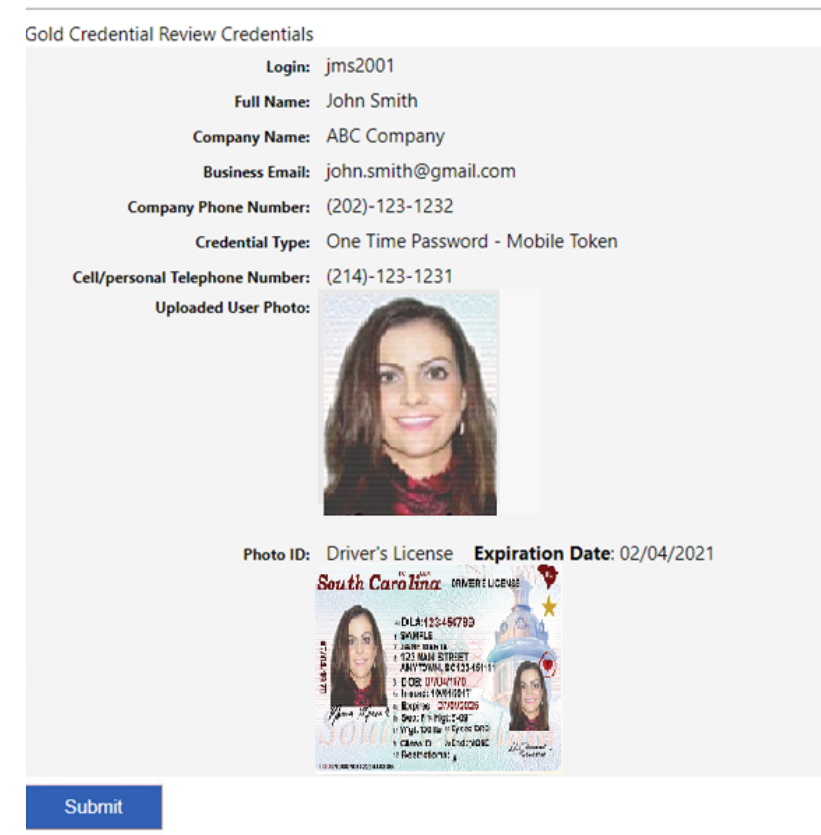

9. Below is the screenshot of the acknowledgement page you will receive after submitting. If the NRC needs different identity documents, either due to quality or validity of submissions, you will receive an email with additional instructions on the identity documents that need to be resubmitted. Resubmit these documents by repeating steps 7 and 8.

#### Gold Credential - Acknowledgement Page Title

Your request for a NRC One Time Password - Mobile Token credential was successfully submitted. The request has been forwarded for additional processing and you will be notified via email of its progress.

If you have any questions, please contact the Support Center for your NRC application: Gold Portal Email -Telephone - 301-415-1234 Thank you, NRC Identity, Credential, and Access Management Services

Please press Done to finish.

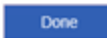

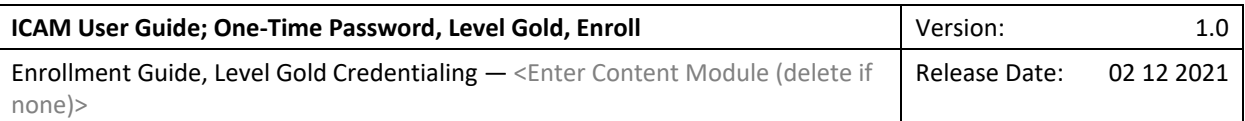

10. Once you have completed the ID proofing form, the applicant will receive a confirmation email and it will go under review. If approved, you will receive an email with instructions to activate your digital credential – One Time Password (OTP) – along with the approval code for activation.

Dear HanT SeoT,

You have been approved for a Gold Level Credential. You will need to download the One Time Password (OTP) app from the app store and activate it on the ECS site with the approval code below before being able to access your application:

#### NRCG2021CB747191DC

- . In order to obtain your mobile OTP credential, please visit VIP Access to download your mobile OTP credential.
- . Please visit our website NRC External Credential Service to activate your OTP credential.
- . Once your credential has been registered you will be able to access the NRC application to which you requested access.

If rejected, you will receive an email with an explanatory rejection code.

11. Once you have activated the OTP, you will receive instructions on how to login to the target application via email.

Dear HanT SeoT,

Congratulations! Your NRC One Time Password - Mobile Token credential was activated successfully.

You may now use your credential for access to the requested NRC application: WRR - Gold.

The URL to this WRR - Gold is below: https://testsiteurl.nrc.gov

### <span id="page-11-0"></span>**3 Support**

Please visit the appropriate support resources for help and troubleshooting:

- 1. User Guides located at <https://pki.nrc.gov/ecs/guides.html>
- 2. Application Support Desks
	- a. MAP-X

Email: MAP-X[.Resource@nrc.gov](mailto:Web-BasedReliefRequests.Resource@nrc.gov)

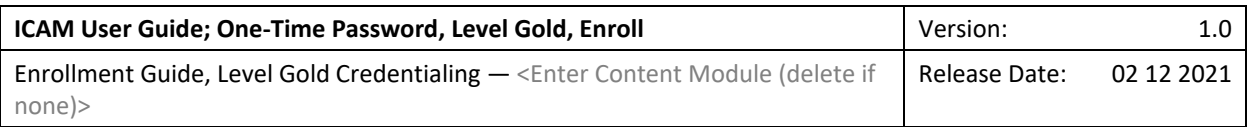

### **Appendix A**

Below is a list of acceptable photo identifications for the ID proofing form:

- Driver's license or an ID card issued by a state or possession of the United States (provided it contains a photograph)
- U.S. Government PIV Card
- U.S. Passport (or Passport Card)
- U.S. Military ID card
- U.S. Military dependent's ID card
- Permanent Resident Card or an Alien Registration Receipt Card (Form I-551)
- Employment Authorization Document that contains a photograph (Form I-766)